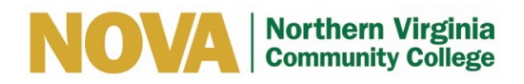

## **READ&WRITE FOR GOOGLE CHROME**

1) Search "Read&Write for Google Chrome" and select the link:

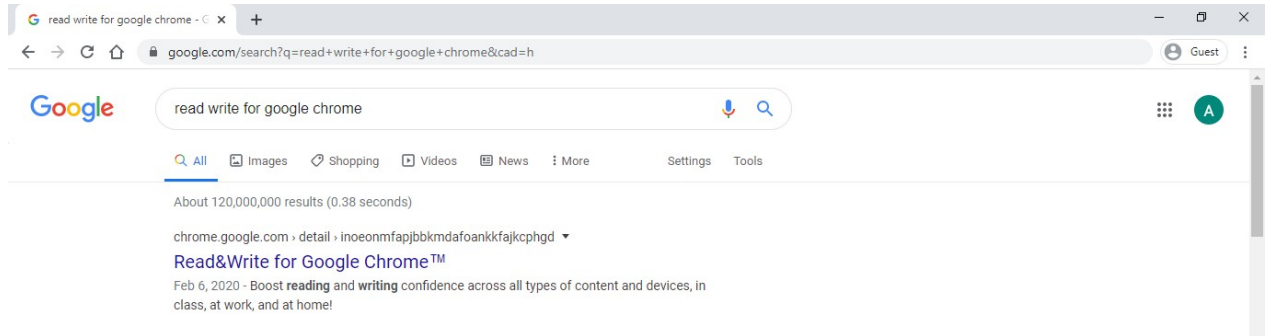

2) It will bring you to the chrome web store, click "Add to Chrome"

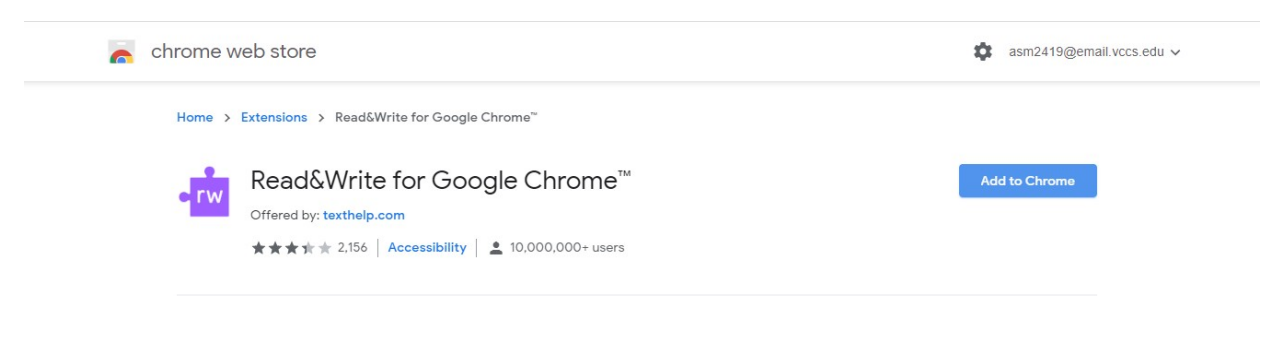

## 3) A text box will pop up, select "Add Extension"

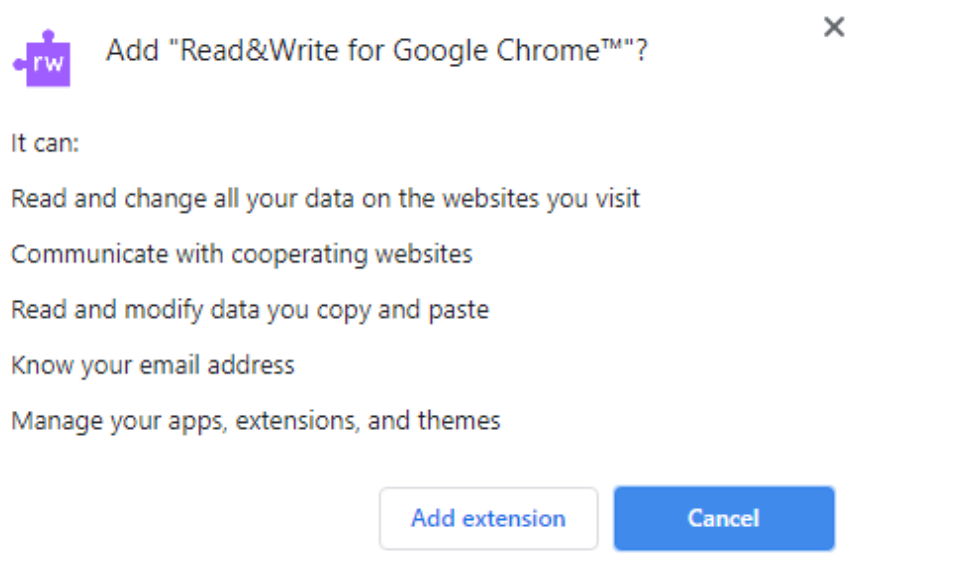

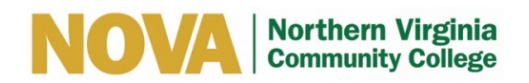

4) The Read Write extension will be at the left of your search bar. Select it anytime you want something read in Canvas, your email or anywhere on the web. The toolbar will appear and youcan press play.

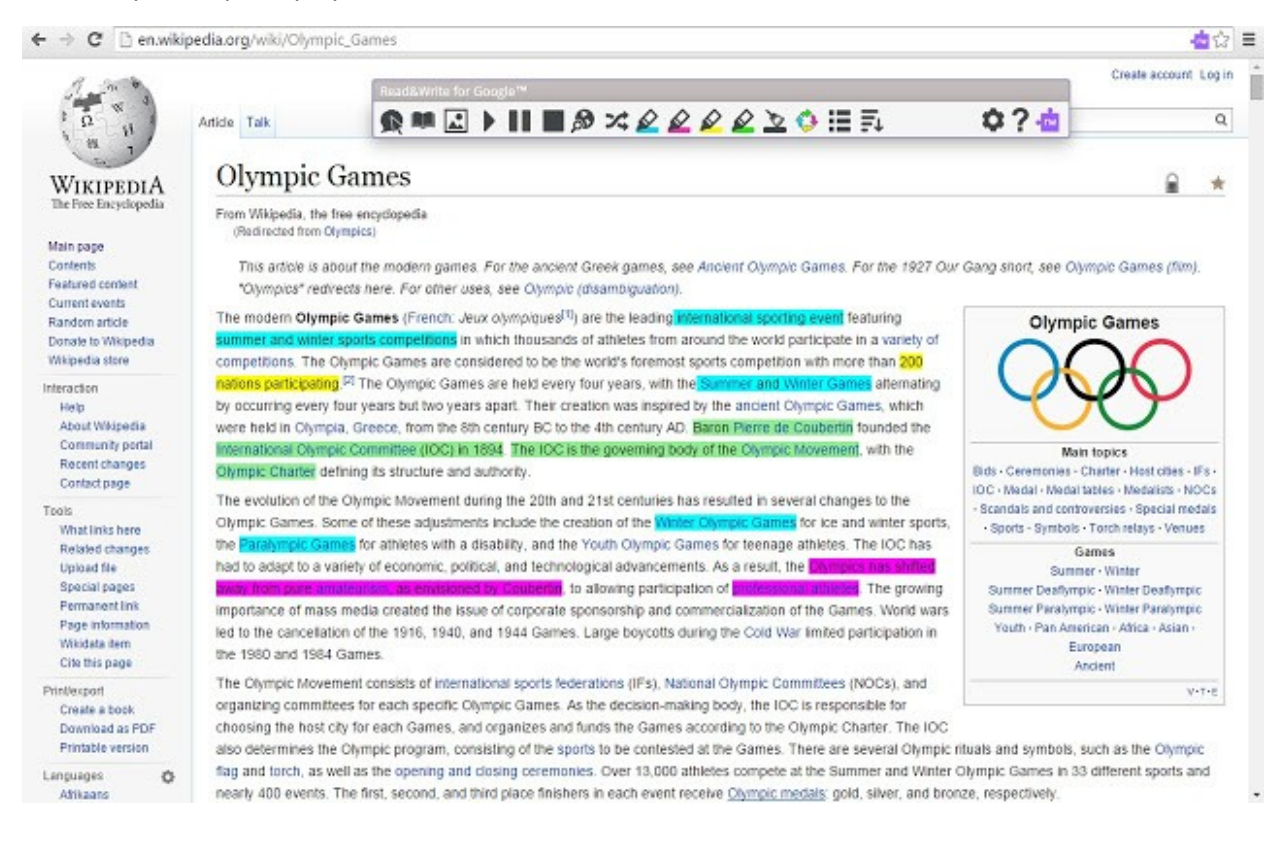

## **Helpful Hints**:

- If you have the downloaded version as well, that works well for any Word or PowerPoint documents, while the chrome extension is great for any online content.
- Make sure that you are logged into your MyNOVA account in your Chrome browser, otherwise all of the icons except Play, Pause and Stop will be greyed out.
- Refer to the Reference Guide for information about each app in the Toolbar.